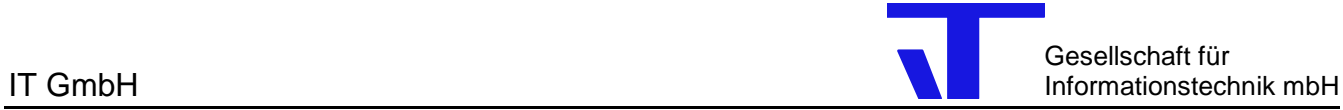

# **Problemlösungen bei ElvisWeb**

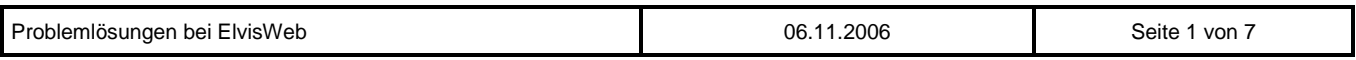

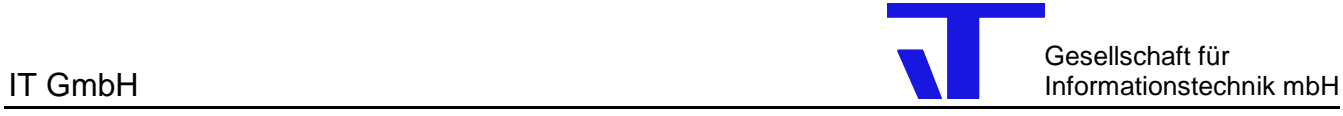

# **1 Allgemein**

Achten Sie darauf das bei der Installation immer die gleichen Versionsstände verwendet werden um unerwünschte Nebeneffekte auszuschliessen.

Vergewissern Sie sich das vor der Installation von ElvisWeb das der Internet Informationsdienst und danach das .NET Framework 1.1 installiert wurde

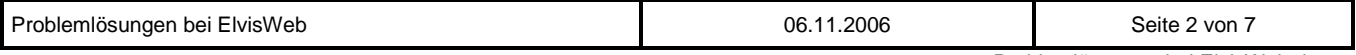

# **2 Wenn Proxy verwendet wird**

# **2.1 Fehlerbild**

2.1.1 Meldung im Explorer

Die Seite kann nicht angezeigt werden.

Die gewünschte Seite ist zurzeit nicht verfügbar. Möglicherweise sind technische Schwierigkeiten aufgetreten oder Sie sollten die Browsereinstellungen überprüfen.

--------------------------------------------------------------------------------

Versuchen Sie Folgendes:

Klicken Sie auf Aktualisieren oder wiederholen Sie den Vorgang später.

Falls Sie die Adresse der Seite manuell in der Adressleiste eingegeben haben, stellen Sie sicher, dass die Adresse keine Tippfehler enthält.

Klicken Sie auf Extras und dann auf Internetoptionen, um die Einstellungen für die Verbindung zu überprüfen. Wählen Sie die Registerkarte Verbindungen, und klicken Sie auf Einstellungen. Stellen Sie mit Hilfe Ihres Netzwerkadministrators oder Internetdienstanbieters sicher, dass die derzeitigen Einstellungen richtig sind.

Microsoft Windows kann das Netzwerk überprüfen und automatisch nach Einstellungen für Netzwerkverbindungen suchen, wenn das vom Netzwerkadministrator aktiviert wurde.

Klicken Sie auf Netzwerkeinstellungen ermitteln, um die Überprüfung durchzuführen.

Einige Sites erfordern 128-Bit Verbindungssicherheit. Klicken Sie auf das Menü Hilfe und dann auf Info, um festzustellen, welche Sicherheitsstufe installiert ist.

Stellen Sie sicher, dass die Sicherheitseinstellungen unterstützt werden können, wenn Sie eine sichere Site erreichen möchten. Klicken Sie im Menü Extras auf Internetoptionen. Überprüfen Sie in der Registerkarte "Erweitert" unter "Sicherheit" die Einstellungen für SSL 2.0, SSL 3.0, TLS 1.0, PCT 1.0.

Klicken Sie auf die Schaltfläche Zurück, um einen anderen Link zu verwenden.

Fehler: Server oder DNS kann nicht gefunden werden

Internet Explorer

### **2.2 Lösung**

Im Internet Explorer über Extras->Internetoptionen Register "Verbindungen" wählen. Bei den LAN-Einstellungen auf "Einstellungen" klicken.

- Checkbox "Proxyserver für LAN verwenden (diese Einstellungen gelten nicht für DFÜ- oder VPN-Verbindungen)" abwählen

oder

Checkbox "Proxyserver für lokale Adressen umgehen" anwählen.

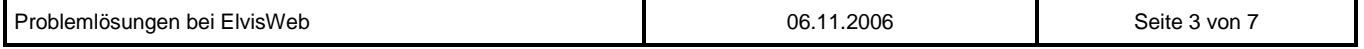

# **3 Wenn Server nicht läuft**

# **3.1 Fehlerbild**

#### 3.1.1 Meldung im Explorer

System.Runtime.InteropServices.COMException (0x800706BA): Der RPC-Server ist nicht verfügbar. at ItGmbh.ElvisWebHelper.Interop.ElvisServerConnectionClass.Connect() at de.itgmbh.ElvisWeb.Login.System.Web.UI.IPostBackEventHandler.RaisePostBackEvent(String eventArgument)

### **3.2 Lösung**

Prozessserver starten.

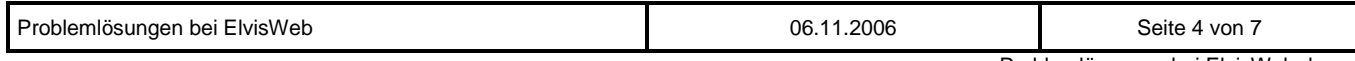

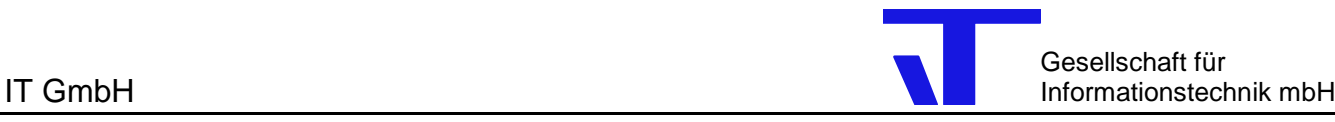

# **4 Wenn Server läuft**

### **4.1 Fehlerbild**

#### 4.1.1 Meldung im Explorer

System.UnauthorizedAccessException: Zugriff verweigert at ItGmbh.ElvisWebHelper.Interop.ElvisServerConnectionClass.Connect() at de.itgmbh.ElvisWeb.Login.System.Web.UI.IPostBackEventHandler.RaisePostBackEvent(String eventArgument)

#### 4.1.2 Eintrag im EventLog

Durch die Berechtigungseinstellungen (Anwendungsspezifisch) wird der SID (S-1-5-21-1844237615- 1770027372-839522115-1005) für Benutzer SCHULUNG6\ASPNET keine Aktivierungberechtigung (Lokal) für die COM-Serveranwendung mit CLSID

#### {0C696A31-59AC-11D1-B3E8-0020AF905F9C}

 gewährt. Diese Sicherheitsberechtigung kann mit dem Verwaltungsprogramm für Komponentendienste geändert werden.

Weitere Informationen über die Hilfe- und Supportdienste erhalten Sie unter http://go.microsoft.com/fwlink/events.asp.

### **4.2 Lösung**

#### 4.2.1 Unter Windows XP

Über Start→Systemsteuerung→Verwaltung die Komponentendienste aufrufen. Dialog "Eigenschaften" von Elvis Server unter Komponenten $\rightarrow$ Computer $\rightarrow$ Arbeitsplatz $\rightarrow$ DCOM-Konfiguration aufrufen.

- 1. Im Register Sicherheit bei "Start- und Aktivierungsberechtigungen" den Benutzer "ASPNET" hinzufügen. Achtung: Es gibt einen lokalen Benutzer ASPNET und einen Benutzer ASPNET in der Domäne. Je nachdem wo das Webterminal gestartet wird ist der entsprechende Benutzer auszuwählen.
- 2. Berechtigung "Lokale Aktivierung" zulassen

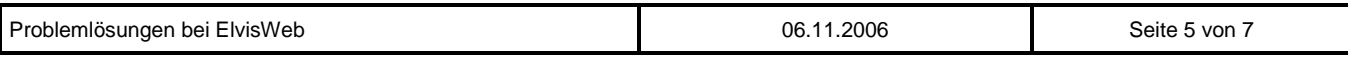

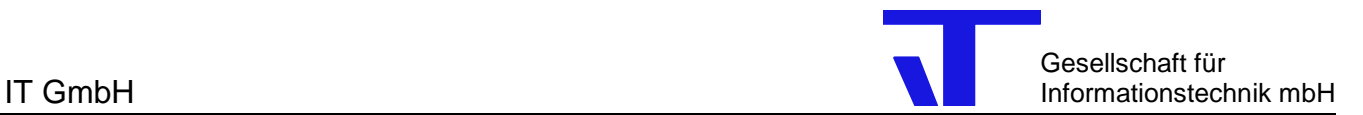

# **5 Wenn Server läuft (unter XP mit SP2)**

# **5.1 Fehlerbild**

5.1.1 Meldung im Explorer

Die Seite kann nicht angezeigt werden.

Die gewünschte Seite ist zurzeit nicht verfügbar. Möglicherweise sind technische Schwierigkeiten aufgetreten oder Sie sollten die Browsereinstellungen überprüfen.

--------------------------------------------------------------------------------

Versuchen Sie Folgendes:

Klicken Sie auf Aktualisieren oder wiederholen Sie den Vorgang später.

Falls Sie die Adresse der Seite manuell in der Adressleiste eingegeben haben, stellen Sie sicher, dass die Adresse keine Tippfehler enthält.

Klicken Sie auf Extras und dann auf Internetoptionen, um die Einstellungen für die Verbindung zu überprüfen. Wählen Sie die Registerkarte Verbindungen, und klicken Sie auf Einstellungen. Stellen Sie mit Hilfe Ihres Netzwerkadministrators oder Internetdienstanbieters sicher, dass die derzeitigen Einstellungen richtig sind.

Microsoft Windows kann das Netzwerk überprüfen und automatisch nach Einstellungen für Netzwerkverbindungen suchen, wenn das vom Netzwerkadministrator aktiviert wurde.

Klicken Sie auf Netzwerkeinstellungen ermitteln, um die Überprüfung durchzuführen.

Einige Sites erfordern 128-Bit Verbindungssicherheit. Klicken Sie auf das Menü Hilfe und dann auf Info, um festzustellen, welche Sicherheitsstufe installiert ist.

Stellen Sie sicher, dass die Sicherheitseinstellungen unterstützt werden können, wenn Sie eine sichere Site erreichen möchten. Klicken Sie im Menü Extras auf Internetoptionen. Überprüfen Sie in der Registerkarte "Erweitert" unter "Sicherheit" die Einstellungen für SSL 2.0, SSL 3.0, TLS 1.0, PCT 1.0.

Klicken Sie auf die Schaltfläche Zurück, um einen anderen Link zu verwenden.

Fehler: Server oder DNS kann nicht gefunden werden

Internet Explorer

### **5.2 Lösung**

5.2.1 Firewall-Einstellungen

Unter Systemsteuerung  $\rightarrow$  Windows-Firewall  $\rightarrow$  Seite "Ausnahmen":

Über "Port"

Name :..http"  $TCP-Port: . .80"$ 

Eintragen.

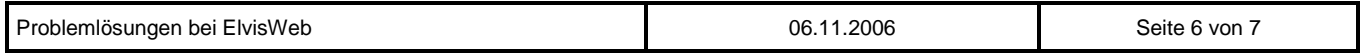

# **6 Nach Klick auf Login**

# **6.1 Fehlerbild**

System.Runtime.InteropServices.COMException (0x80040BCB): Ausnahme von HRESULT: 0x80040BCB. at ItGmbh.ElvisWebHelper.Interop.ElvisServerConnectionClass.Connect() at de.itgmbh.ElvisWeb.Login.System.Web.UI.IPostBackEventHandler.RaisePostBackEvent(String eventArgument)

# **6.2 Lösung**

- 6.2.1 Ist der Elvis Server als Anwendung installiert, sind die DCOM Einstellungen zu prüfen.
	- 1. Über Start->Ausführen, dcomcnfg aufrufen. Im Dialog "Eigenschaften von DCOM-Konfiguration" aus dem Register "Anwendungen" den Eintrag "Elvis Server" markieren und die Eigenschaften aufrufen. Im Register "Identität" die Option "Interaktiver Benutzer" anwählen und mit OK schließen.
	- 2. Unter Start→Einstellungen→Systemsteuerung→Verwaltung→Internetdienste-Manager den IIS erneut starten.
	- 3. Elvis Server neu starten.
- 6.2.2 Ist der Elvis Server als Dienst installiert, sind die DCOM Einstellungen zu prüfen.
	- 1. Im Register Sicherheit bei "Zugriffsberechtigungen" den Benutzer "ASPNET" hinzufügen. Achtung: Es gibt einen lokalen Benutzer ASPNET und einen Benutzer ASPNET in der Domäne. Je nachdem wo das Webterminal gestartet wird ist der entsprechende Benutzer auszuwählen.
	- 2. Berechtigung "Lokaler Zugriff" zulassen
	- 3. (Optional)Im Register Sicherheit bei "Start- und Aktivierungsberechtigungen" den Benutzer "ASPNET" hinzufügen. Achtung: Es gibt einen lokalen Benutzer ASPNET und einen Benutzer ASPNET in der Domäne. Je nachdem wo das Webterminal gestartet wird ist der entsprechende Benutzer auszuwählen.
	- 4. (Optional)Berechtigung "Lokale Aktivierung" zulassen

**Wichtig:** Für den Einsatz von ElvisWeb wird dringend empfohlen den Elvis Server als Dienst unter dem lokalen Systemkonto zu installieren. Dazu ist kein Benutzername und Kennwort bei der Installation anzugeben.

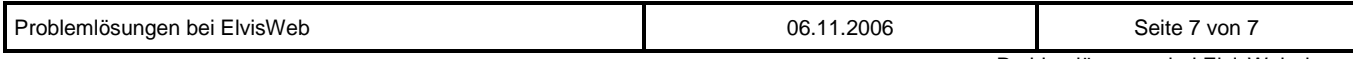